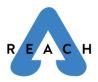

## Grace Connect Computer / Laptop Instructions | REACH

Below are instructions on how to access Grace Connect from a computer or laptop.

1. Go to the home page of the Grace Church website (gracechurchco.com).

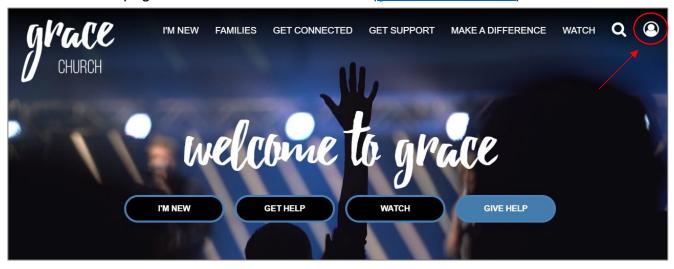

- Click on the icon on the top right (pictured above). This will take you to the login page for Grace Connect and there you will be asked to put in your username and password. Click "Forgot Password" if you can't remember your login info.
- 3. After you are logged in, you will see this page. Click on the "Groups" tab on the left side. There are a lot of things you can utilize, like "My Giving" and "My Serving," but REACH will use the "Groups" tab the most.

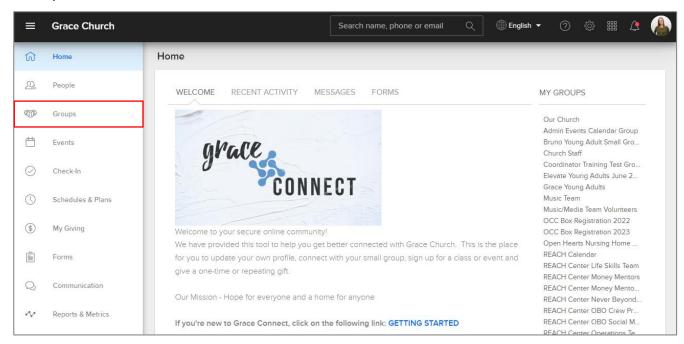

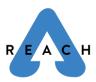

## Grace Connect Laptop Instructions | REACH

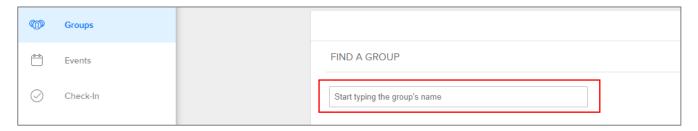

4. When you get to the Groups page, search the title of your ministry team. Ex: REACH Ministries, Money Mentor, Clean Wheeling, Car Show, Backpack Drive, etc. It should bring up the related REACH group, which you can then click on.

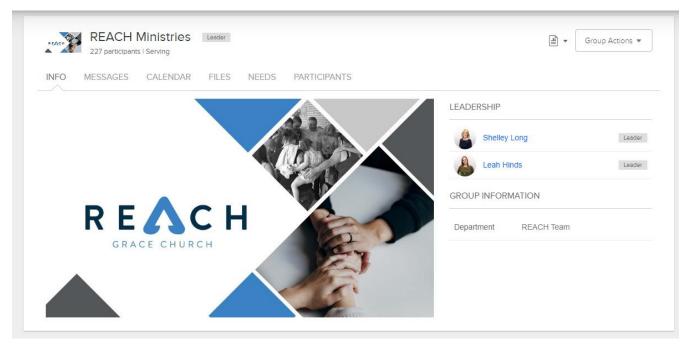

- 5. When you get to the Group page, there are a lot of options that you can explore.
  - The **Info** tab shows a description of the team and the status of the team (active or in the process of launching).
  - The Messages tab shows you all the past messages that have been sent to the group, and you can also view any comments left on a particular message. Group Leaders can send messages to the group here. Reminder: all messages are also delivered as an email.
  - The **Files** tab will be used to store any important files pertinent to that REACH team for all volunteers to view.
  - The **Needs** tab holds all the current and past needs lists. We often use a needs list to ask people to sign up when donating items or bringing items to an event. You can view all of those on the Needs tab, including if you signed up for something and need a refresher on what you signed up to bring!
  - Click on the Participants tab to view a list of everyone in that group.
  - The **Calendar** tab is also important! Clicking on the Calendar tab and will bring you to the page below.

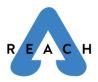

## Grace Connect Laptop Instructions | REACH

| Saturday                                        | Friday | Thursday                                                    | Wednesday                               | Tuesday | Monday | Sunday                          |
|-------------------------------------------------|--------|-------------------------------------------------------------|-----------------------------------------|---------|--------|---------------------------------|
| 1 10a REACH Open Hearts Ea                      | 31     |                                                             | 29<br><b>4</b> p REACH meetings as need | 28      | 27     | 26                              |
| 7 8                                             | 7      | 6<br>11a Feeding the Future<br>3:30p Whiz Kids Weekly Tuto  | 5<br>4p REACH meetings as need          | 4       | 3      | 2                               |
| 15                                              | 14     | 13<br>11a Feeding the Future<br>3:30p Whiz Kids Weekly Tuto | Add Event 12 4p REACH meetings as need  | 11      | 10     | 9                               |
| 1 22<br>4:30p REACH Food Drive (0               | 21     |                                                             | 19<br>4p REACH meetings as need         | 18      | 17     | 16                              |
| 3 29                                            | 28     | 27<br>11a Feeding the Future                                | 26<br>4p REACH meetings as need         | 25      | 24     | 23<br>:30a REACH Food Drive (C. |
| 10a REACH Open Hearts M 1p REACH Show Me Grow M | 5      | 4<br>11a Feeding the Future                                 | 3 <b>4p</b> REACH meetings as need      | 2       | 1      | 30                              |

- On the Calendar page, you can see all of the events that month. You can toggle to different months by using the dropdown menu at the top of the page.
- Click on any of the blue events to view the details of the event (see next page)

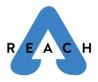

## Grace Connect Laptop Instructions | REACH

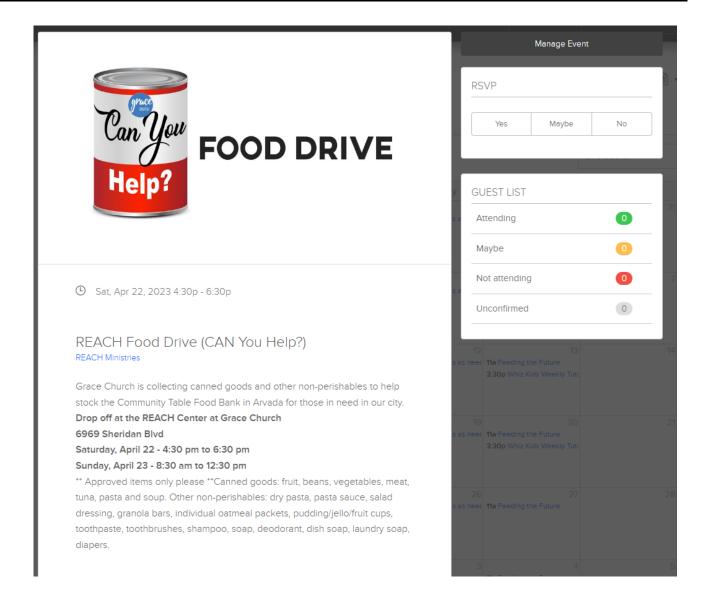

Thank you for viewing these instructions! Grace Connect is a very valuable tool for Grace Church, and especially for REACH volunteers!

If you have any questions, please email <a href="mailto:REACH@gracechurchco.com">REACH@gracechurchco.com</a>.